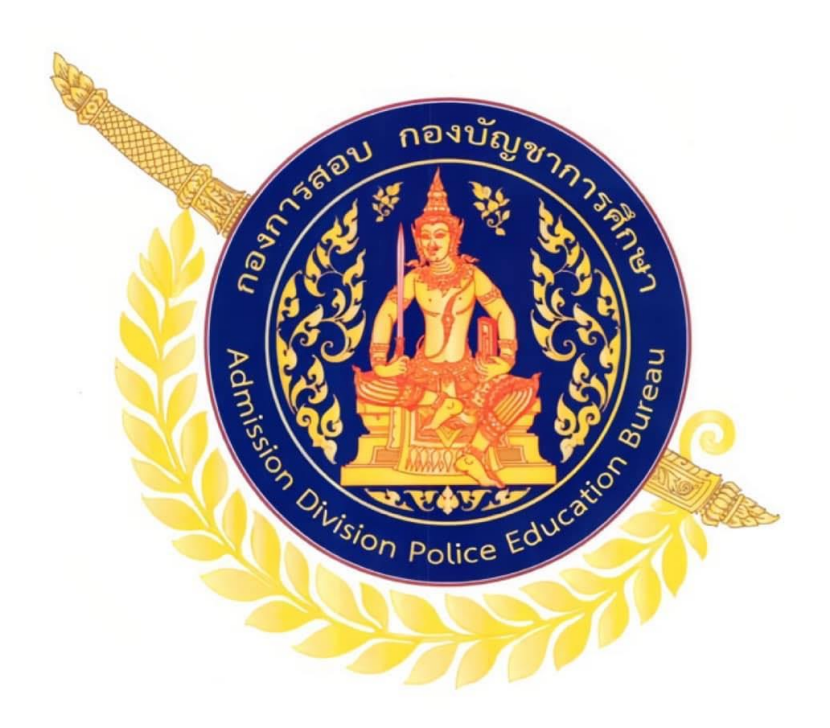

**คู่มือขั้นตอนการสมัครสอบ กองการสอบ กองบัญชาการศึกษา ส านักงานต ารวจแห่งชาติ**

## 1. เข้าสู่เว็บไซต์ [https://policeadmission.thaijobjob.com](https://policeadmission.thaijobjob.com/) ี เมนู หน้าแรก "ผู้สมัคร<u>ต้องศึกษาและทำความเข้าใจประกาศ</u>ก่อนทำการสมัครสอบ"

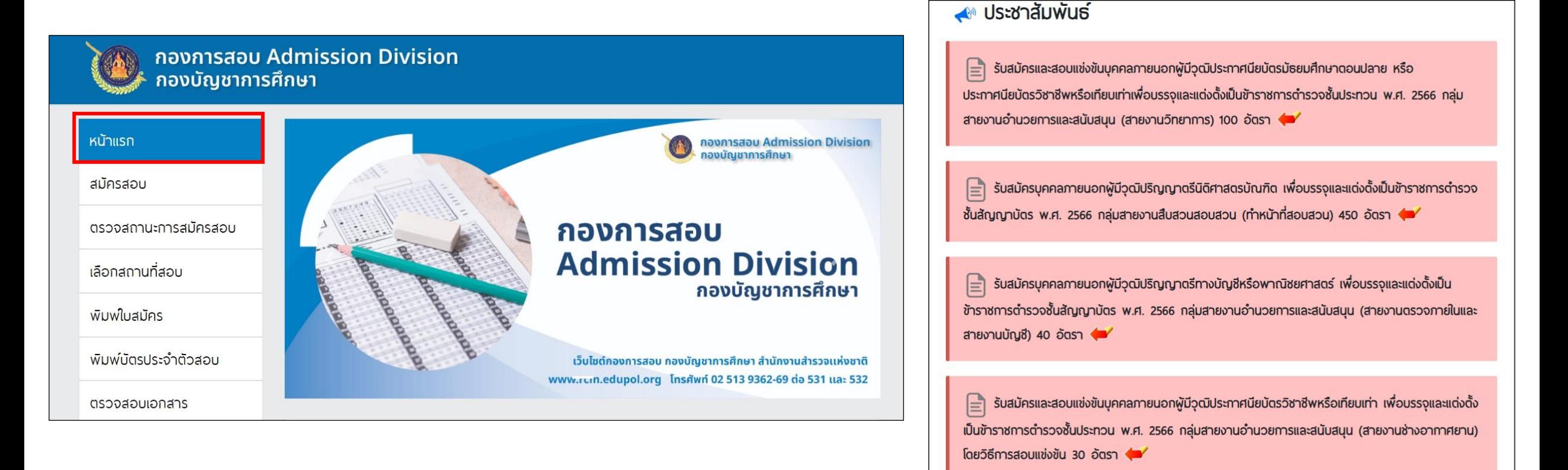

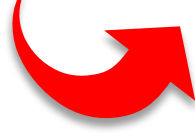

# 2. เมนู หน้าแรก "ผู้สมัครสามารถตรวจสอบที่นั่งว่างในแต่ละรอบได้"

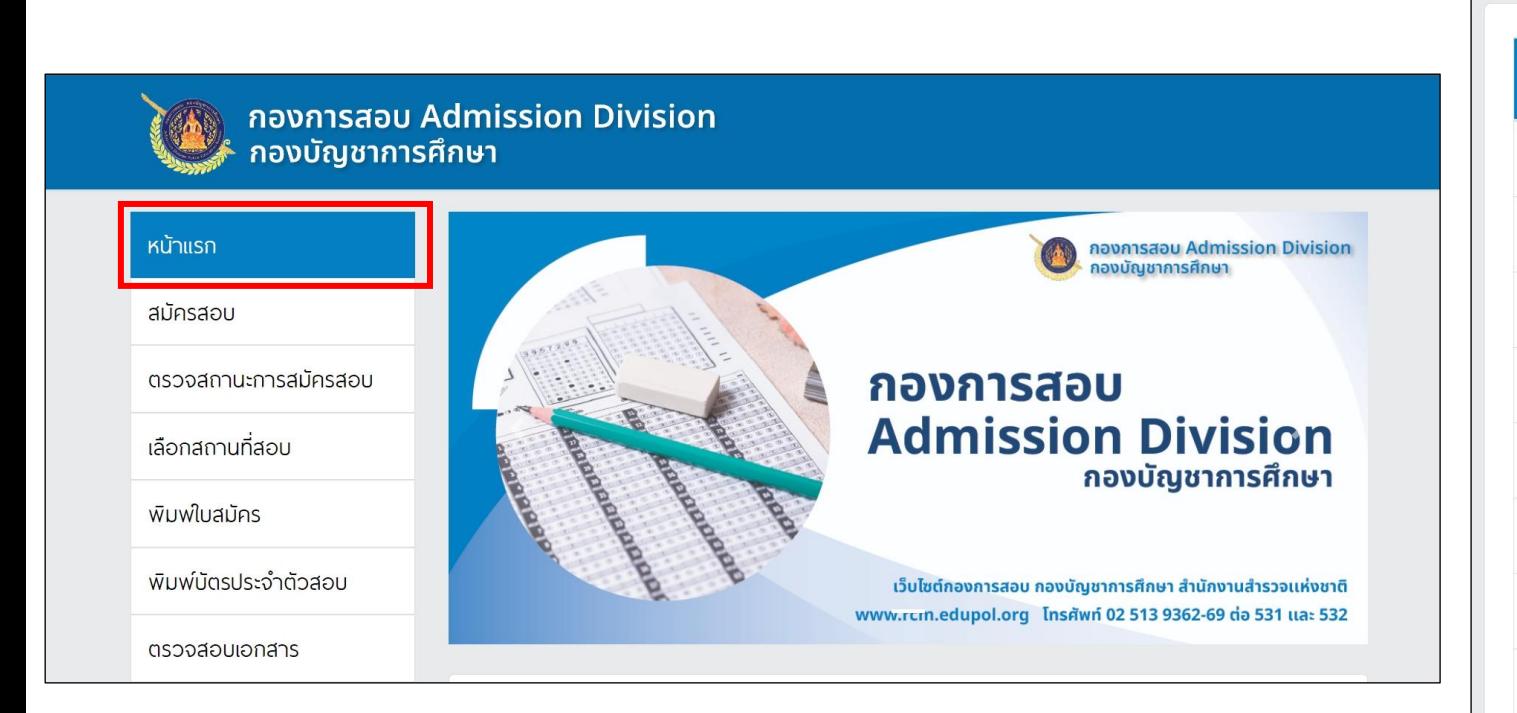

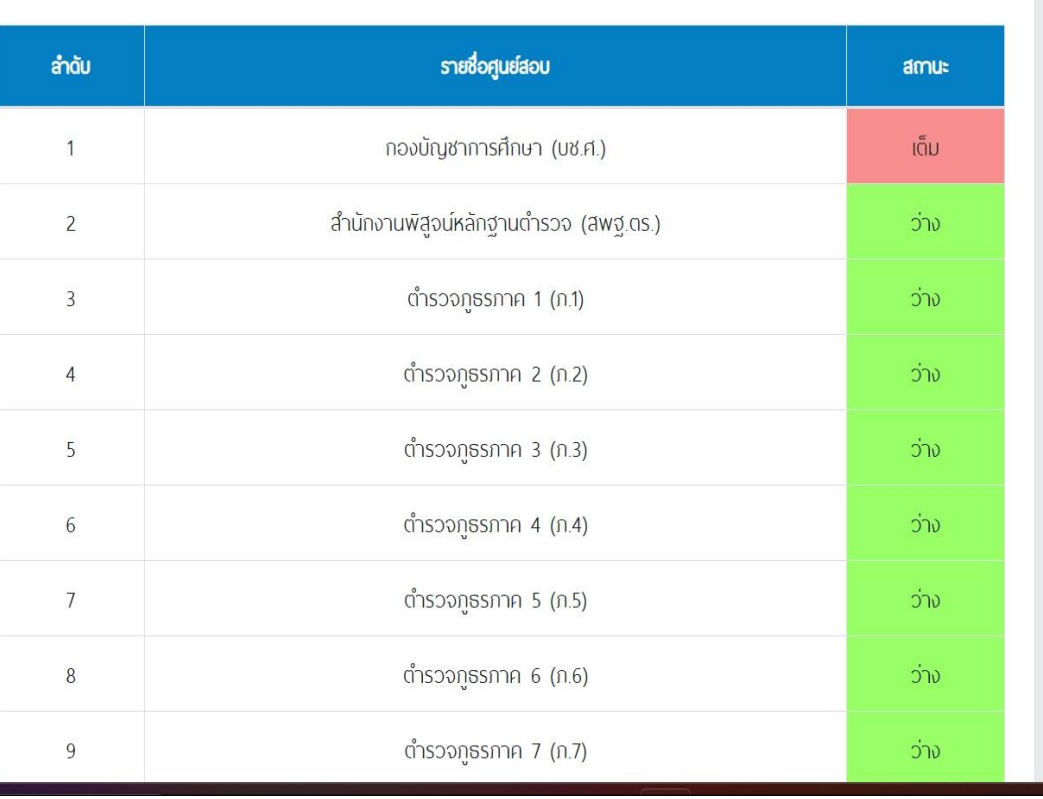

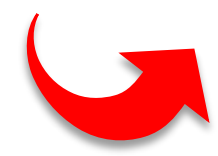

่ 3. คลิกที่แถบเมนู " สมัครสอบ " จะปรากฏขั้นตอนการกรอกใบสมัครและข้อควรระวัง ให้ผู้สมัครอ่านทำความ เข้าใจขั้นตอนและเงื่อนไขการสมัคร จากนั้นเมื่อถึงเวลารับสมัครสอบ ให้กดปุ่ม "**ด าเนินการสมัครคลิกที่นี่"** ผู้สมัครสามารถสมัครสอบได้เพียงครั้งเดียวเท่านั้น และไม่สามารถแก้ไขเปลี่ยนแปลงได้

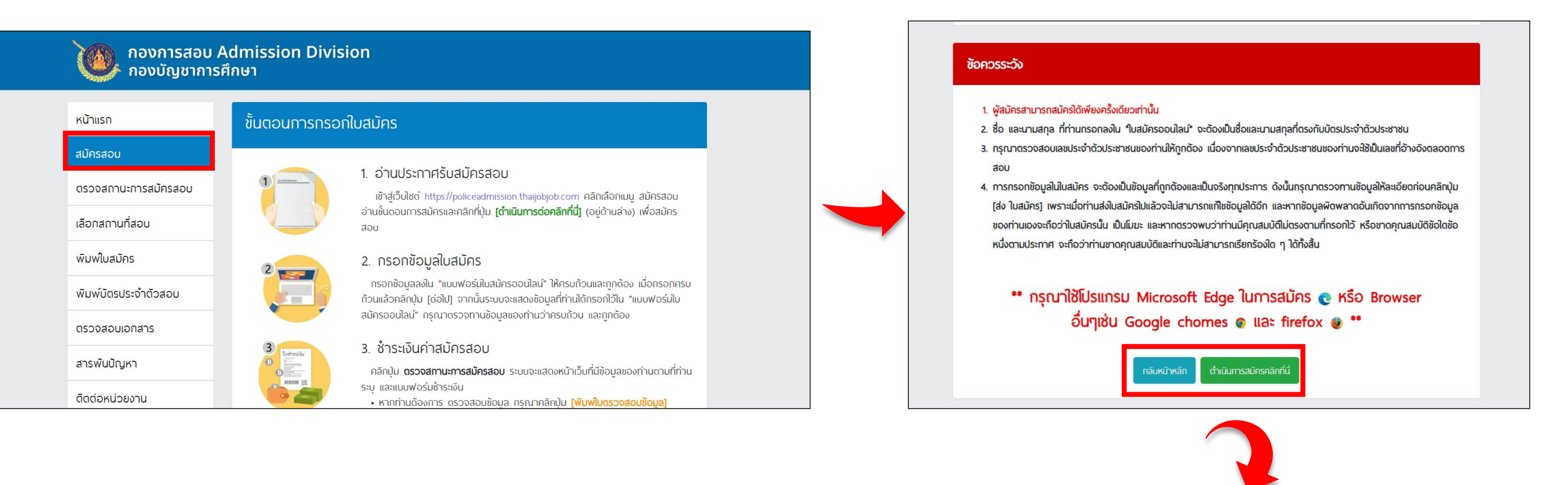

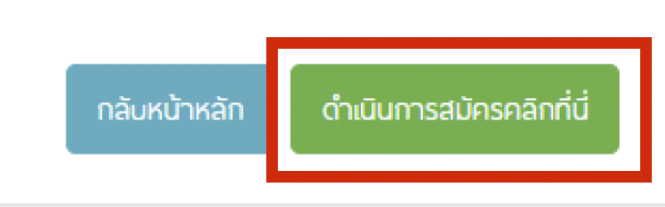

### 4. ผู้สมัครต้องอ่านรายละเอียดการชำระเงินค่าสมัครให้เข้าใจก่อนเริ่มทำการสมัครและกดปุ่ม "**รับทราบ**"

### พัสมัครโปรดทราบ

กรณาอย่ากดปุ่มส่งใบสมัครจนกว่าท่านจะตรวจสอบข้อมูลถูกต้อง หากมีข้อพิดพลาดคลิกปุ่ม แก้ไข ด้านล่าง เพราะท่านมีโอกาสสมัครเพียง <u>ครั้งเดียวเท่านั้น</u> หลังจากคลิกปุ่มส่งใบสมัคร กรุณาพิมพ์ใบชำระเงินทันทีและนำไปชำระเงิน เฉพาะที่เคาน์เตอร์ธนาคารกรุงไทยทุกสาขาทั่วประเทศ หรือ ช้าระพ่านเครื่อง ATM ของธนาคารกรุงไทย หรือ ชำระพ่านทางแอปพลิเคชัน "Krungthai Next" หรือ ช้าระพ่านทางแอปพลิเคชัน "เป๋าตัง" หรือ ชำระพ่านทางธนาคารอื่นๆ (CrossBank Bill Payment) ได้ทันที และต้องไม่เกินเวลาที่ธนาคารปิดชำระเงินใน**วันที่ 6 พฤศจิกายน 2566** 

โดยกำหนดให้พ้ส่งข้อมลการสมัครในวันสดท้ายของการรับสมัคร (วันที่ 6 พฤศจิกายน 2566 เวลา 16.30 น.) จะซำระได้อย่างซ้าสุดภายในวันสุดท้ายของการรับสมัครก่อนเวลาปิดรับซำระเงินของธนาคารกรุงไทย (วันที่ 6 พฤศจิกายน 2566 ก่อนเวลา 22.00 น.)

> หากพันกำหนดเวลาที่ธนาคารปิดรับชำระเงินในวันที่ 6 พฤศจิกายน 2566 ก่อนเวลา 22.00 น. จะถูกพิจารณาตัดสิทธิในการสมัคร

5. ผู้สมัครเลือกหน่วยที่รับสมัคร และสายสอบที่ต้องการสมัคร จากนั้นกดปุ่ม "**ถัดไป**"

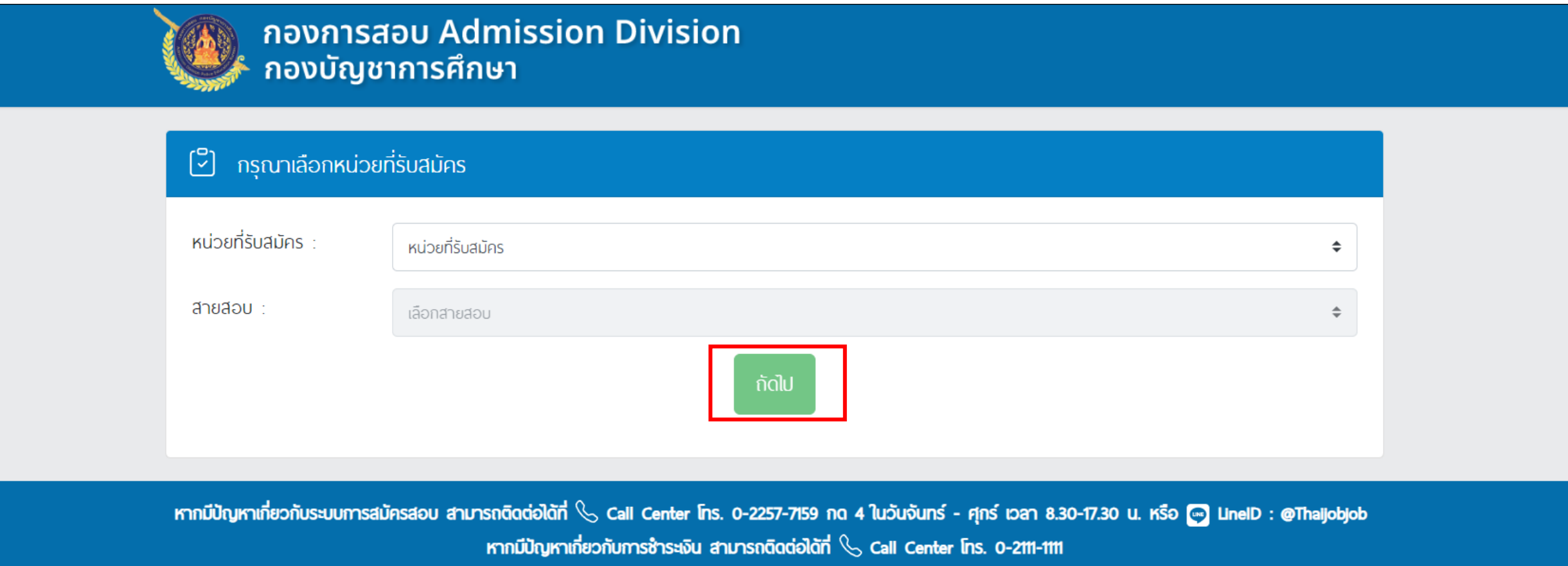

## 6. ผู้สมัครอ่านข้อปฏิบัติในการอัปโหลดเอกสาร จากนั้นดำเนินการอัปโหลดรูปถ่ายหน้าตรงและรูปถ่ายบัตรประจำตัว ประชาชนแล้วคลิกช่องรับทราบ จากนั้นกดปุ่ม"**ถัดไป**"

#### ข้อปฏิบัติในการอัปโหลดเอกสาร

คำเตือน พัสมัครจะต้องอัปโหลดรปถ่ายและรูปมัตรประจำตัวเจ้าหน้าที่ของรัฐหรือมัตรประชาชน(ฉบับจริง) ให้ถูกต้อง

1. พัสมัครทุกท่านโปรดกราบ **รูปถ่ายหน้าตรง ใ**ห้ใช้รูปถ่ายสวมเครืองแบบครึ่งด้ว ขนาด 1 นิ้ว เท่านั้น หน้าตรง ไม่สวมหมวก และแว่นตาสิเข้ม ซึ่งถ่ายมาแล้ว ไม่เกิน 6 เดือน (ภายในวันสุดท้ายของการรับสมัคร) จำนวน 1 รูป หากรูปถ่ายที่ใช้สมัครใม่ถูกต้องตามที่ระบุในประกาศรับสมัคร อาจจะถูก พิจารณาตัดสิทธิ์ในการเข้าสอบข้อเขียน

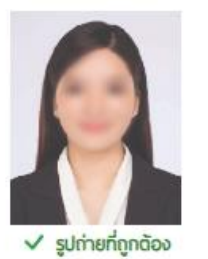

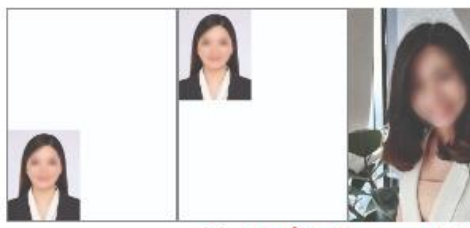

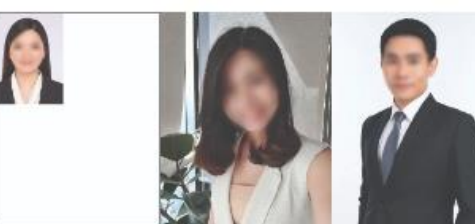

 $\times$  sูปก่ายที่ไม่ถูกต้อง (อาจถูกตัดสิทธิ)

2. พัสมัครทุกท่านโปรดทราบ **รูปถ่ายบัตรประชาชน** เตรียมรูปบัตรประจำตัวเจ้าหน้าที่ของรัฐหรือบัตรประจำช่วประชาชนให้ถูกต้อง (ฉบับจริง) ตามตัวอย่างที่ทำหนด

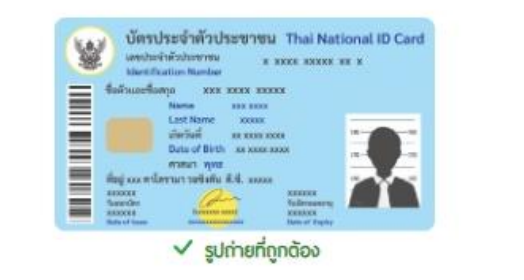

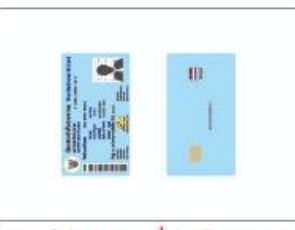

 $\times$  รูปบัตรประจำตัวประชาชนที่ไม่ถูกต้อง (อาจถูกตัดสิทธิ)

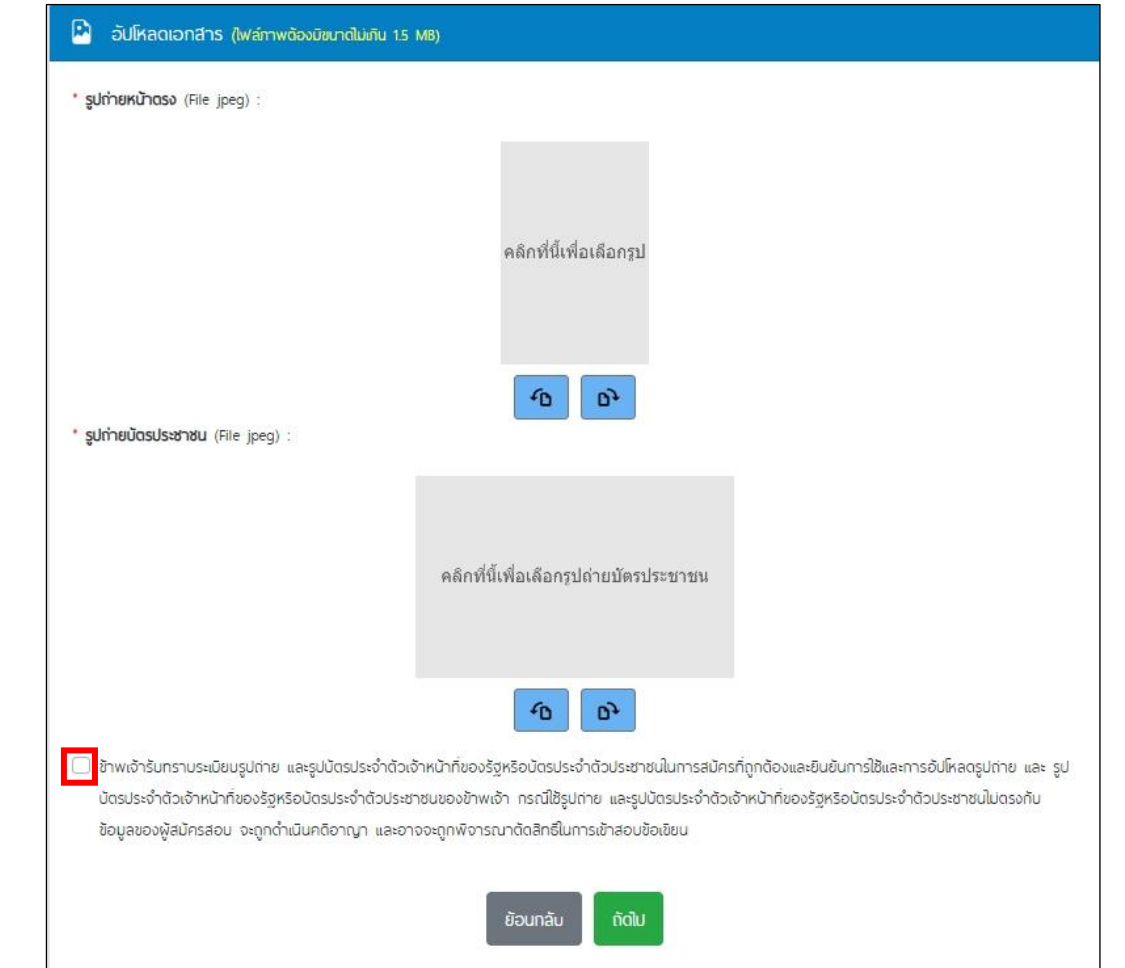

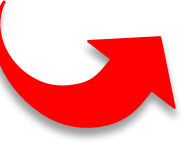

# 7. ผู้สมัครกรอกข้อมูลตามที่ระบบกำหนด จากนั้นคลิกคำรับรอง และกดปุ่ม "**ถัดไป**"

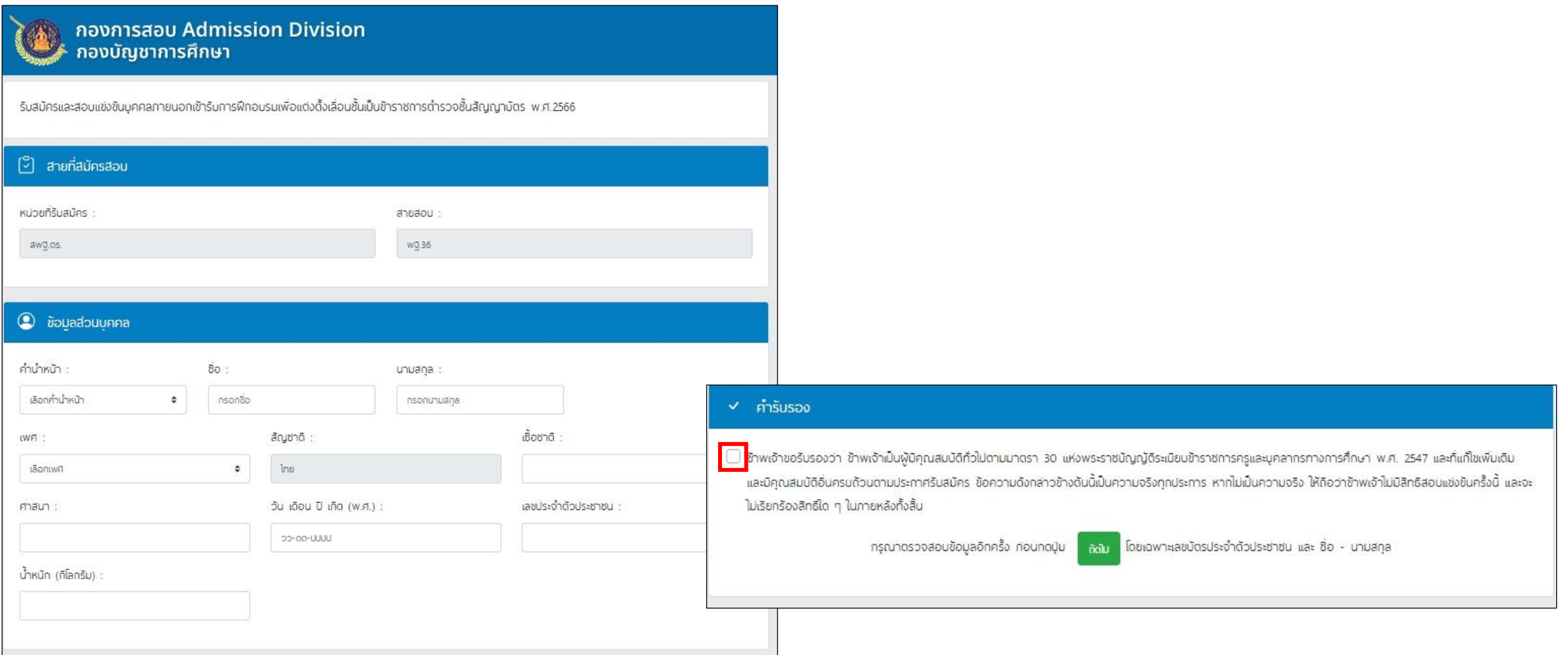

8. ผู้สมัครตรวจทานข้อมูลที่กรอกให้ถูกต้อง หากต้องการแก้ไขให้คลิกที่ปุ่ม "แก้ไข" แล้วกลับไปตรวจสอบ พร้อมแก้ไขให้ถูกต้อง เมื่อตรวจสอบเรียบร้อยแล้วคลิกที่ปุ่ม "ส่งข้อมูล"

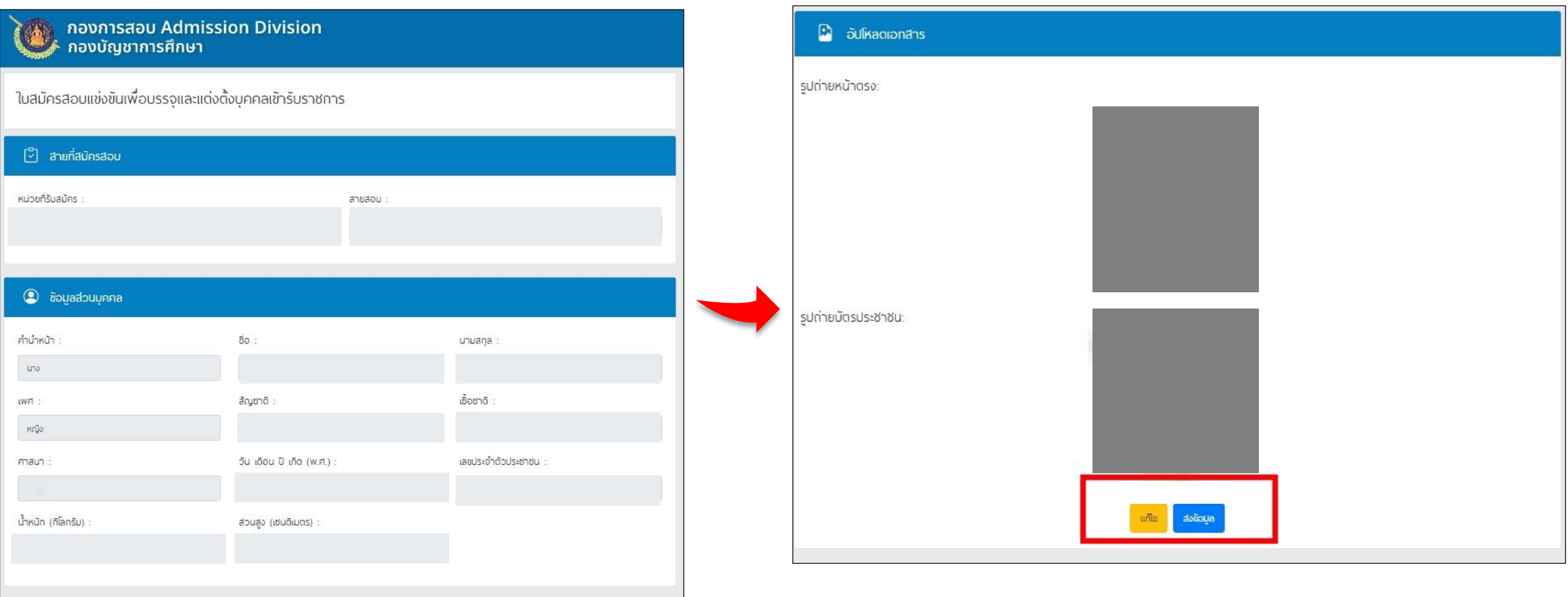

9. ระบบจะแจ้งเตือนท่านอีกครั้งหากต้องการแก้ไขให้กด "ยกเลิก" แล้วกลับไปตรวจสอบพร้อมแก้ไขให้ถูกต้อง เมื่อตรวจสอบแล้วถูกต้องให้กด "ยืนยัน" และจะไม่สามารถกลับมาแก้ไขข้อมูลได้อีก

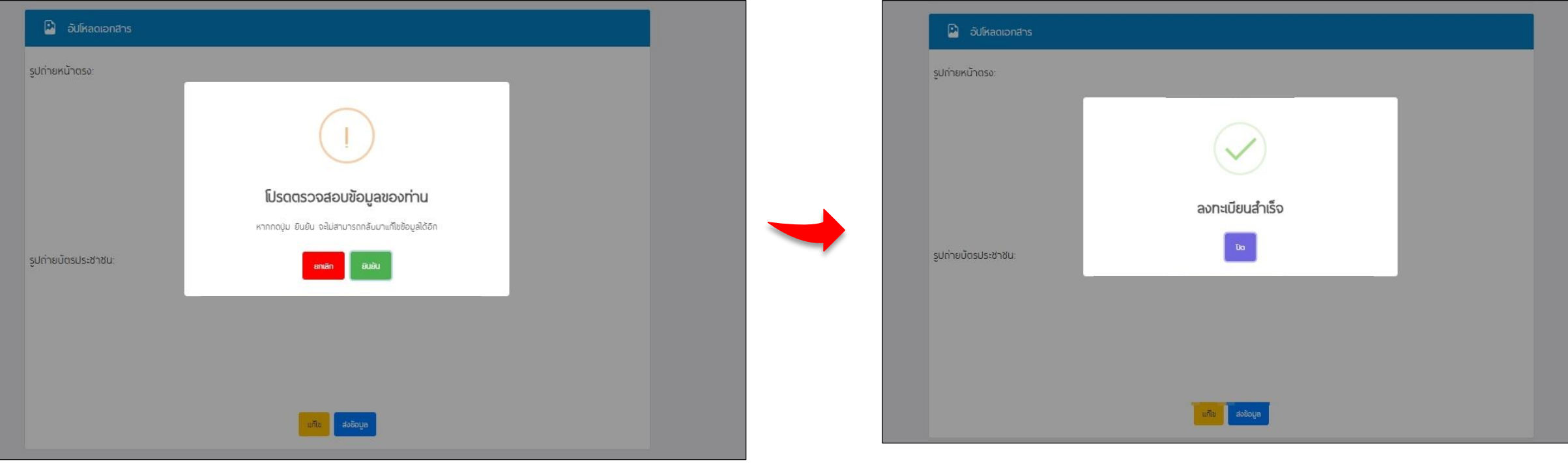

ี 10. จากนั้นกดปุ่ม "ไปหน้าชำระเงิน" จะปรากฏใบชำระเงิน โดยสามารถชำระเงินได้ตามช่องทางที่ระบุในใบแจ้งการ ชำระเงินและสามารถชำระเงินได้ถึงวันที่ 6 พฤศจิกายน 2566 ก่อนเวลา 22.00 น.

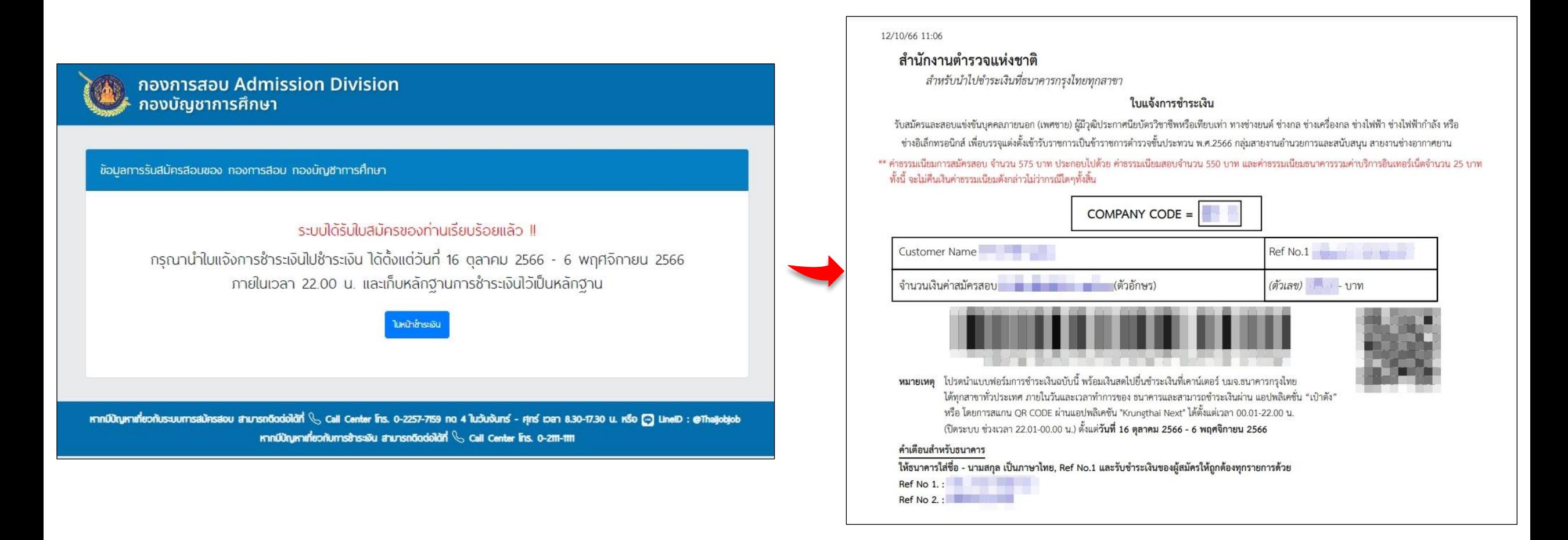

11. กรณีออกจากหน้าชำระเงินแล้วแต่ยังไม่ได้ชำระเงิน สามารถกลับเข้าชำระเงินได้โดยไปที่เมนู "ตรวจสอบสถานะการสมัครสอบ" กรอกเลขประจำตัวประชาชน แล้วค้นหา จากนั้นเลือก "พิมพ์ใบชำระเงิน" หรือ "สแกน QR Code" แล้วดำเนินการชำระเงิน ตามขั้นตอน

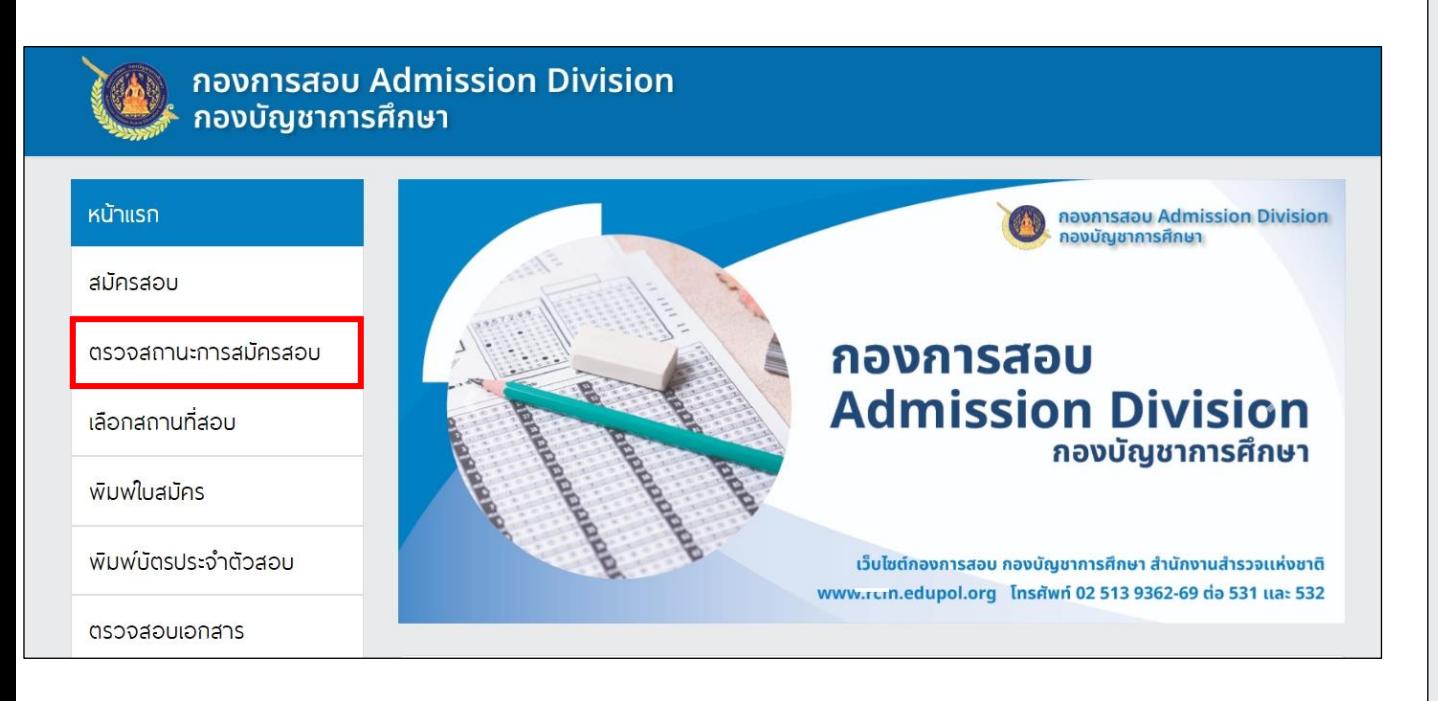

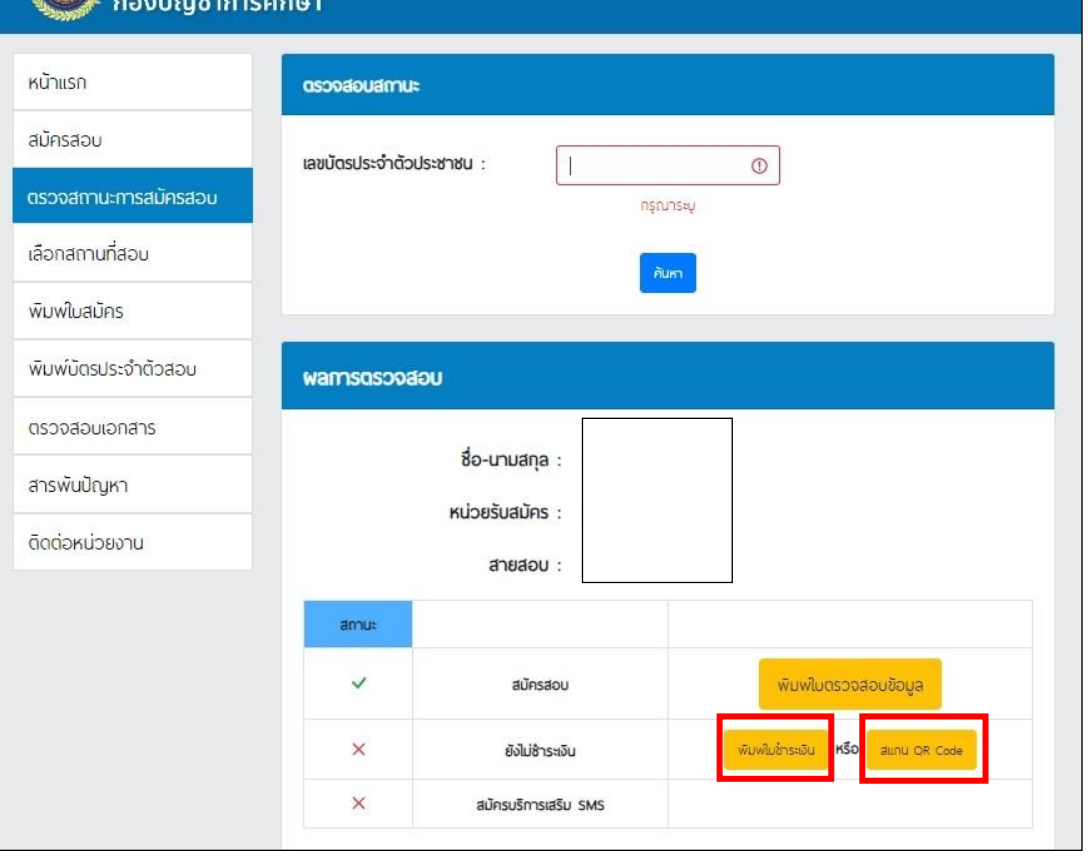

กองการสอบ Admission Division

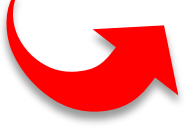

12. ผู้สมัครที่ชำระเงินแล้วเรียบร้อยแล้ว ให้เลือกสถานที่สอบ โดยไปที่เมนู "เลือกสถานที่สอบ" และระบุเลขบัตรประจำตัวประชาชนจากนั้น กด "ค้นหา"

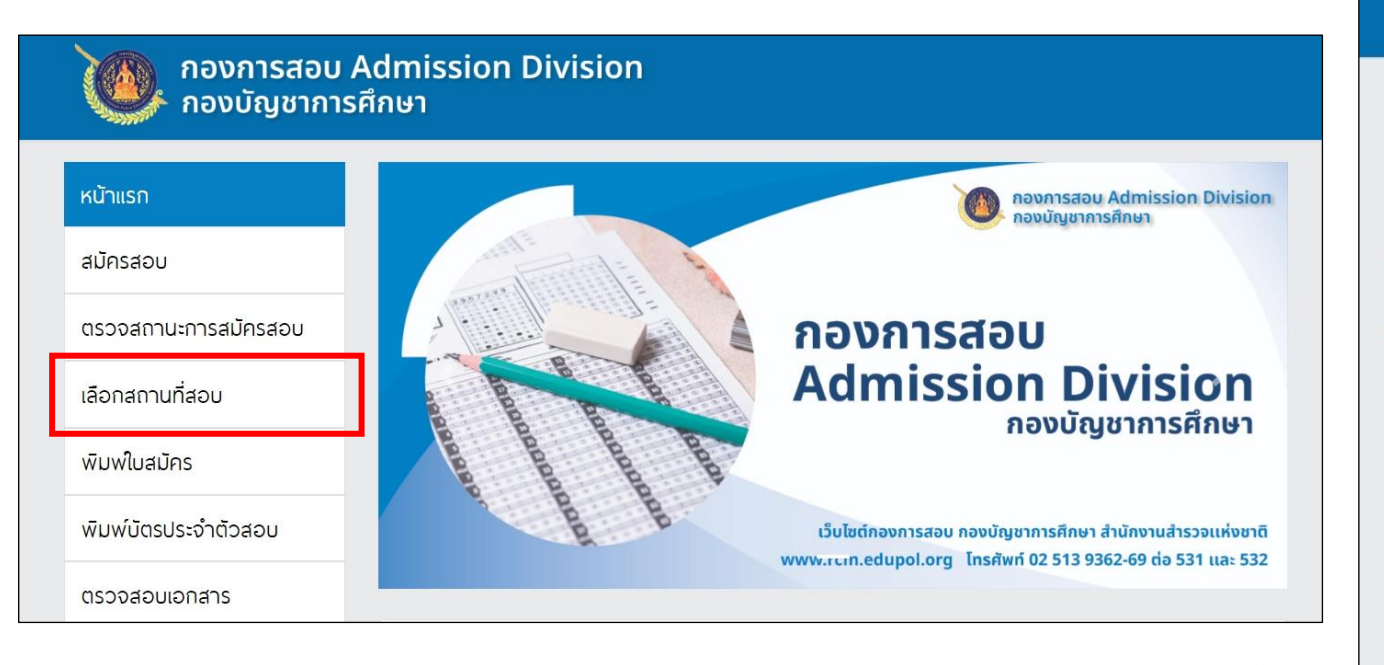

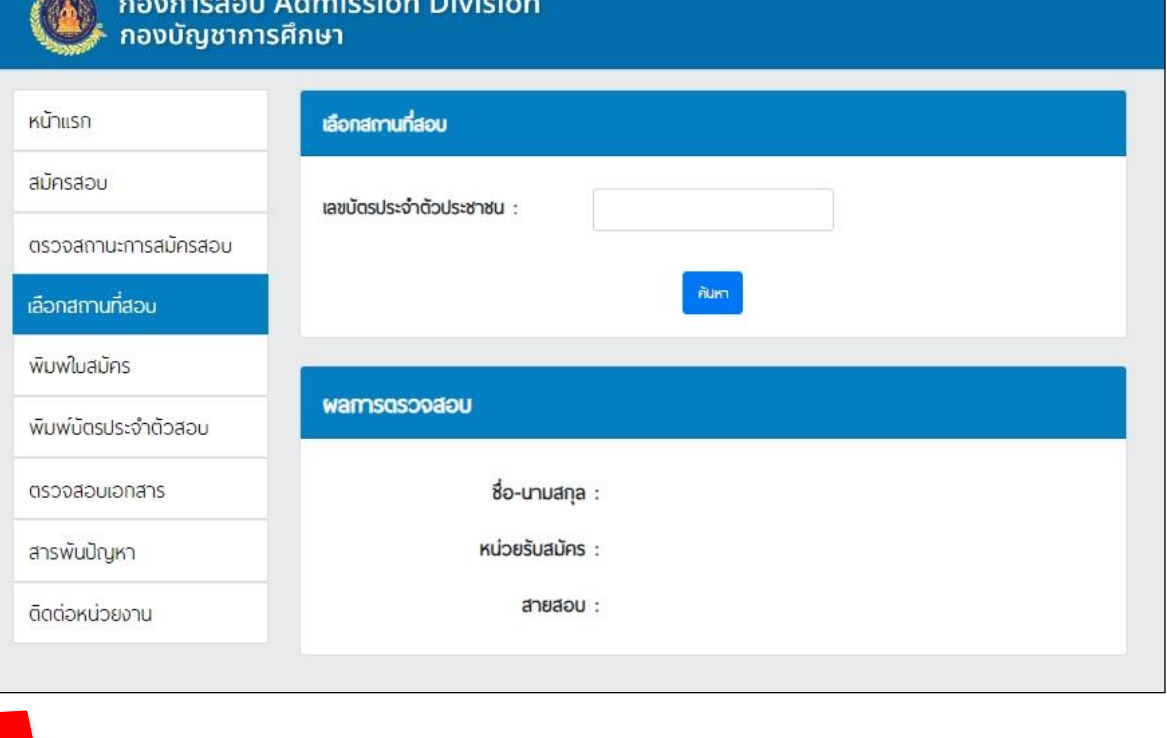

13. ผู้สมัครที่ชำระเงินเรียบร้อยแล้วเลือกสถานที่สอบที่ยังมีที่นั่งว่าง โดยหลังจากชำระเงินขอให้เลือกสถานที่สอบทันที เมื่อ เลือกแล้วไม่สามารถเปลี่ยนแปลงได้ หากไม่เลือกในวันที่กำหนด จะดำเนินการเลือกสถานที่สอบให้ผู้สมัครอัตโนมัติและไม่สามารถ เปลี่ยนแปลงได้

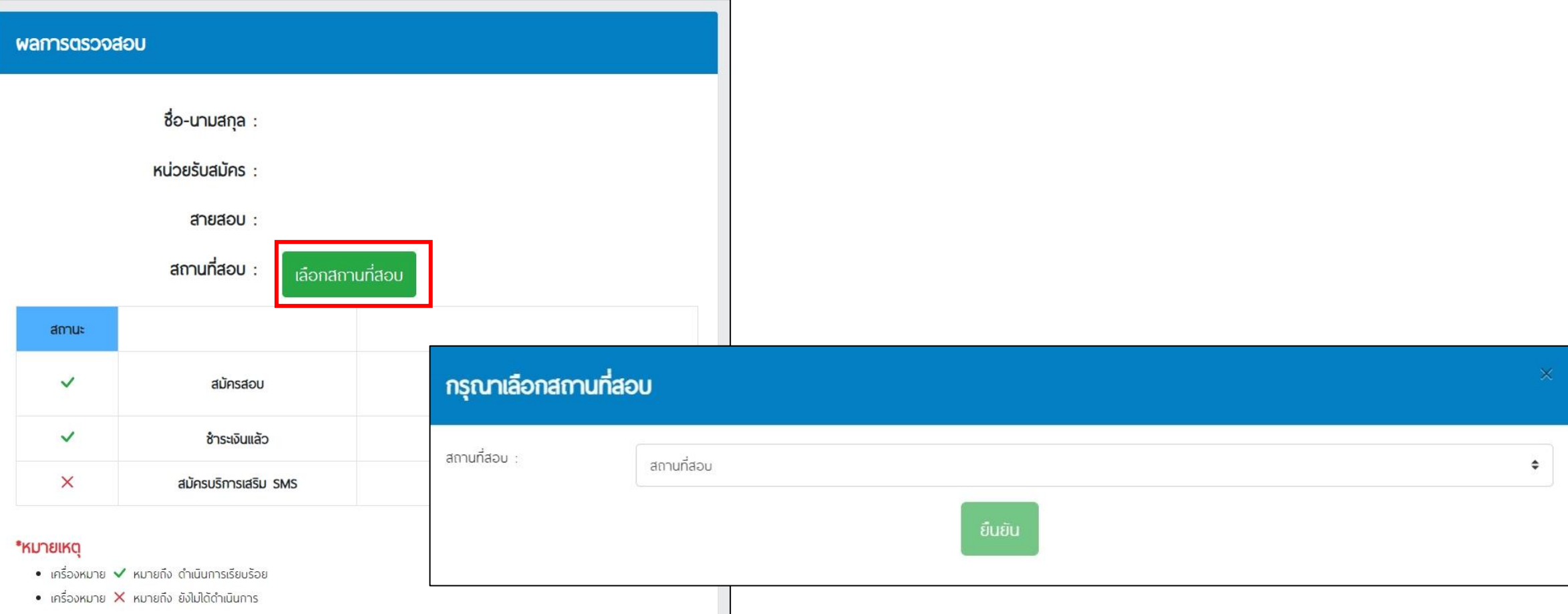

14. เมื่อผู้สมัครเลือกสถานที่สอบเรียบร้อยแล้ว ระบบจะแจ้งเตือนให้ท่านยืนยันการเลือกสถานที่สอบอีกครั้ง หากต้องการแก้ไข สถานที่สอบให้กดปุ่ม "ยกเลิก" พร้อมเลือกสถานที่สอบให้ถูกต้อง หากตรวจสอบแล้วถูกต้องให้กดปุ่ม "ยืนยัน" และจะไม่สามารถ แก้ไขเปลี่ยนแปลงได้อีก

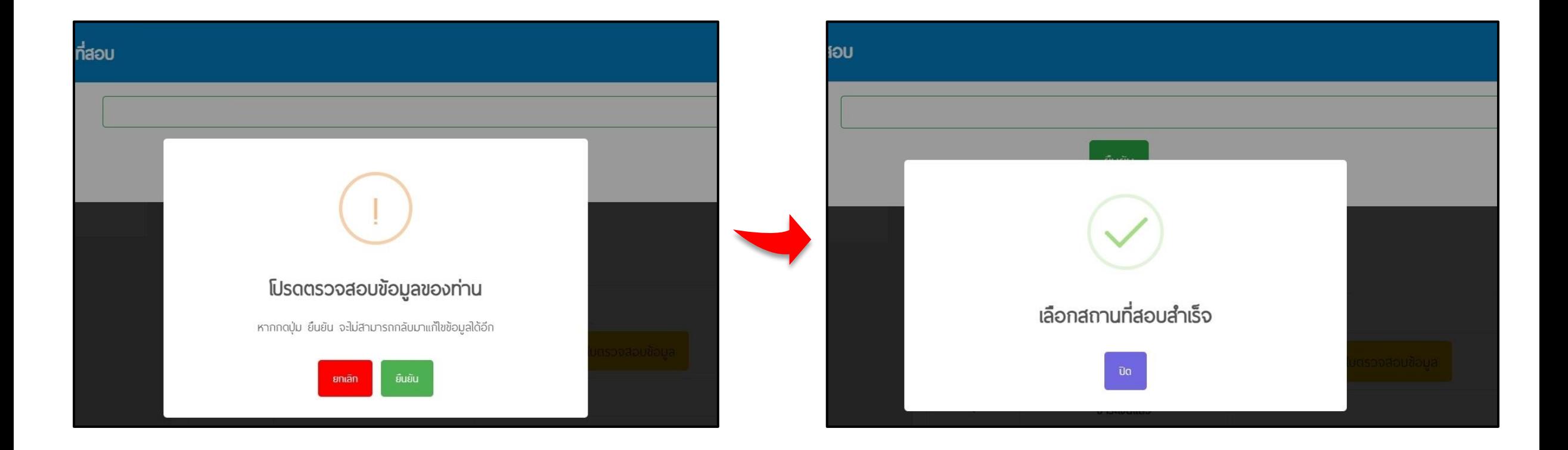

15. หลังจากผู้สมัครเลือกสนามสอบแล้ว ให้กลับเข้ามาตรวจสอบเอกสาร **ในวันที่ 1 – 8 ธันวาคม 2566** โดยไปที่เมนู "ตรวจสอบเอกสาร" กรอกเลขบัตรประจ าตัวประชาชน แล้วคลิก **ค้นหา** ระบบจะแสดงสถานะของเอกสาร โดยมีทั้งหมด 3 สถานะ คือ 1.รอตรวจสอบ 2.เอกสารผ่าน 3.เอกสารไม่ผ่าน หากเอกสารไม่ผ่านให้แก้ไขเอกสารใหม่ โดยระบบจะขึ้นปุ่ม "แก้ไขเอกสาร" ให้ผู้สมัครอัปโหลดเอกสารใหม่ **ภายในวันที่1 – 8 ธันวาคม 2566** 

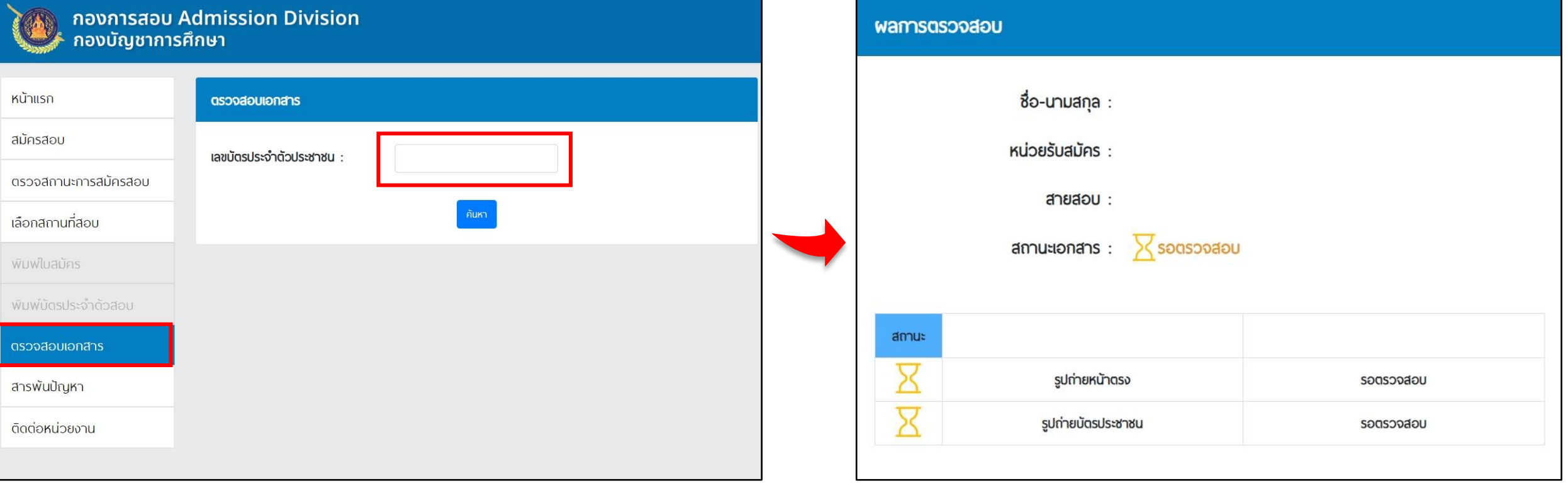